#### [tutoriel](http://doc.nfrappe.fr/doku.php?id=tag:tutoriel&do=showtag&tag=tutoriel)

# **Configurer les dossiers spéciaux d'un compte IMAP**

Cet article explique comment Thunderbird reconnaît les dossiers spéciaux du serveur IMAP (par exemple : Envoyés, Brouillons, Corbeille…) pour les réutiliser.

Les dossiers spéciaux de Thunderbird sont ceux nécessaires au fonctionnement de Thunderbird. Ils sont repérés par une icône représentative de leur fonction. Ce sont :

- Courrier entrant
- Brouillons
- Envoyés
- Corbeille
- Indésirables
- Modèles
- Archives

La plupart du temps, des dossiers équivalents existent déjà sur le serveur IMAP, il est donc souhaitable que Thunderbird et le serveur utilisent les mêmes dossiers.

## **Pré-requis**

## **Première étape**

### **Pourquoi les dossiers spéciaux apparaissent-ils en sous-dossiers de Courriers entrants ?**

Sur certains serveurs, tous les dossiers sont rattachés à **Courriers entrants**.

Pour les avoir tous au même niveau,

- 1. Ouvrez le menu **Édition → Paramètres des comptes**,
- 2. Dans votre compte, allez aux **paramètres serveur**
- 3. cliquez sur le bouton **Avancés…** :

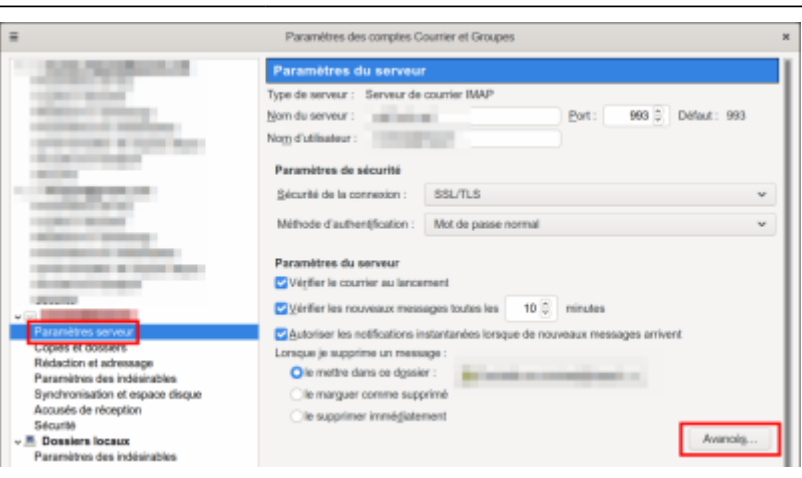

- 4. dans la fenêtre qui s'ouvre,
	- **Dossier sur le serveur Imap** : mettez **INBOX**
	- **Décochez** la case **Afficher uniquement les dossiers avec abonnement** pour que tous les dossiers apparaissent

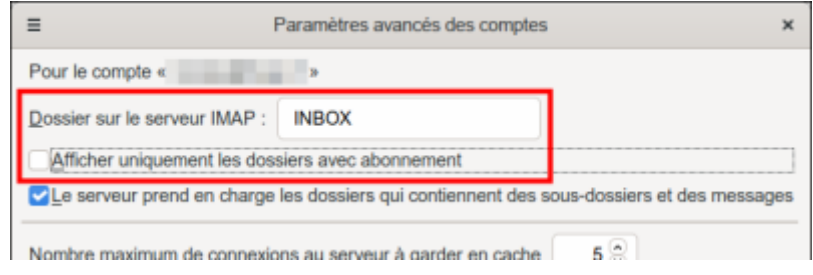

5. Redémarrez Thunderbird.

### **Comment Thunderbird fait-il la correspondance ?**

La première fois que Thunderbird se connecte au serveur, il analyse les capacités du serveur et configure les dossiers spéciaux. Plusieurs cas peuvent apparaître.

#### **Gmail, etc. : le serveur indique les dossiers spéciaux à Thunderbird**

Certains serveurs indiquent les dossiers spéciaux au logiciel de messagerie.

[Dans ce cas, tous les dossiers sont automatiquement configurés par Thunderbird :](http://doc.nfrappe.fr/lib/exe/detail.php?id=tutoriel%3Ainternet%3Athunderbird%3Acomptes%3Aimap_dossiers%3Astart&media=tutoriel:internet:thunderbird:comptes:imap_dossiers:imap_dossiers-03.png)

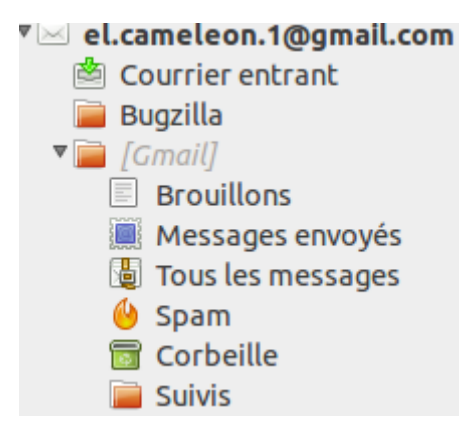

#### **free.fr, OVH, Mailoo.org, etc. : le serveur utilise des noms de dossiers standards**

Ce sont des noms anglais, que Thunderbird reconnaît et affiche directement en français :

- $\bullet$  Courrier entrant = INBOX
- $\bullet$  Brouillons = Drafts
- Envoyés = Sent
- $\bullet$  Corbeille = Trash
- $\bullet$  Indésirables = Junk
- $\bullet$  Modèles = Templates  $1$
- Archives = Archives  $^{2)}$  $^{2)}$  $^{2)}$

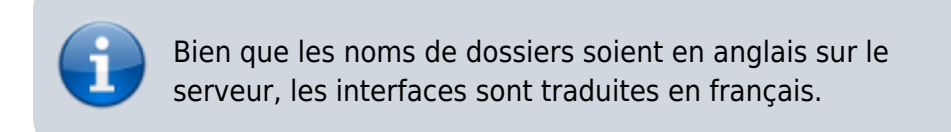

[Comme dans le cas précédent, Thunderbird affiche la liste des dossiers spéciaux correctement](http://doc.nfrappe.fr/lib/exe/detail.php?id=tutoriel%3Ainternet%3Athunderbird%3Acomptes%3Aimap_dossiers%3Astart&media=tutoriel:internet:thunderbird:comptes:imap_dossiers:imap_dossiers-04.png) [configurés :](http://doc.nfrappe.fr/lib/exe/detail.php?id=tutoriel%3Ainternet%3Athunderbird%3Acomptes%3Aimap_dossiers%3Astart&media=tutoriel:internet:thunderbird:comptes:imap_dossiers:imap_dossiers-04.png)

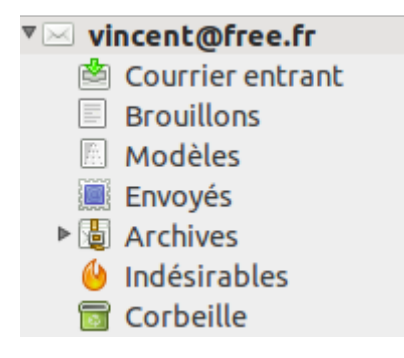

#### **Cas où le serveur ne supporte aucun standard et utilise des noms de dossiers particuliers**

Dans ce cas, Thunderbird ne trouve pas les dossiers nécessaires à son fonctionnement et va donc les créer en utilisant les noms standards.

Vous vous retrouvez avec des dossiers en doublons ; il convient donc :

- de modifier manuellement la configuration des noms de dossiers
- de supprimer les dossiers créés inutilement par Thunderbird

Malheureusement, les serveurs qui se comportent ainsi sont encore assez répandus : **Yahoo!**, **Orange**, **Neuf**, **SFR**…

#### **Affectation des noms de dossiers corrects dans Thunderbird**

Il faut pour cela suivre les étapes suivantes :

- 1. ouvrez le menu **Édition → Paramètres des comptes**
- 2. sélectionnez **votre compte IMAP**
- 3. dans la partie **Paramètres serveurs**, sélectionnez **Lorsque je supprime un message : Le mettre dans ce dossier** et sélectionnez **Autre**, puis sélectionnez le nom du dossier Corbeille adapté à votre cas (cf. le tableau ci-dessous) :<br> **EVECTE** la courrier au lancement

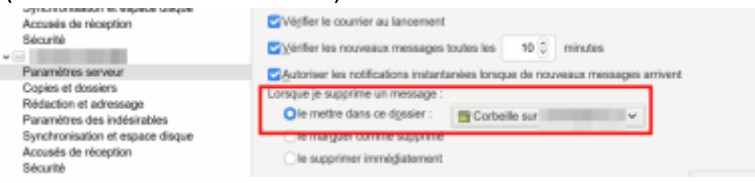

- 4. dans la partie **Copies et dossiers**, modifiez les noms des dossiers **Envoyés** et **Brouillons** :
	- cochez **Placer une copie dans :** et sélectionnez **Autre dossier**, puis sélectionnez le nom du dossier **Envoyés** adapté à votre cas (cf. le tableau ci-dessous)
	- cochez **Conserver les brouillons dans :** et sélectionnez **Autre dossier**, puis sélectionnez le nom du dossier **Brouillons** adapté à votre cas (cf. le tableau ci-dessous)

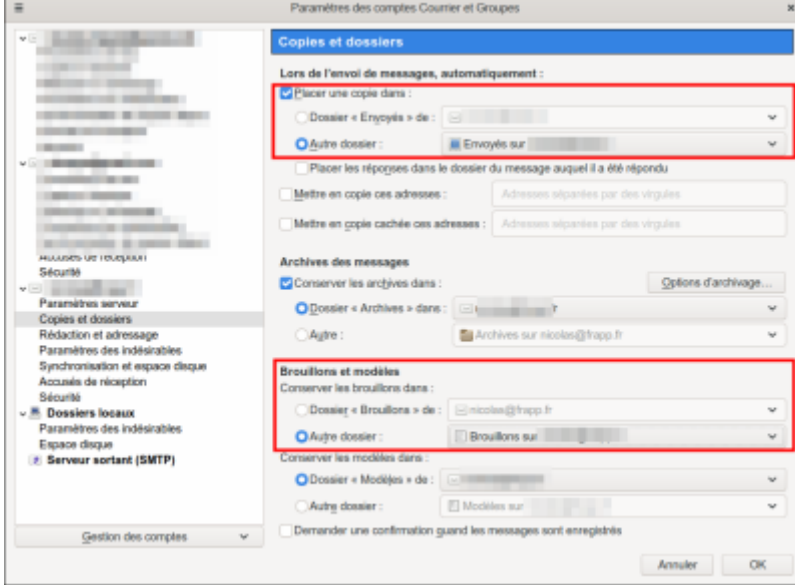

dans la partie **Paramètres des Indésirables**, modifiez le nom du dossier **Indésirable** :

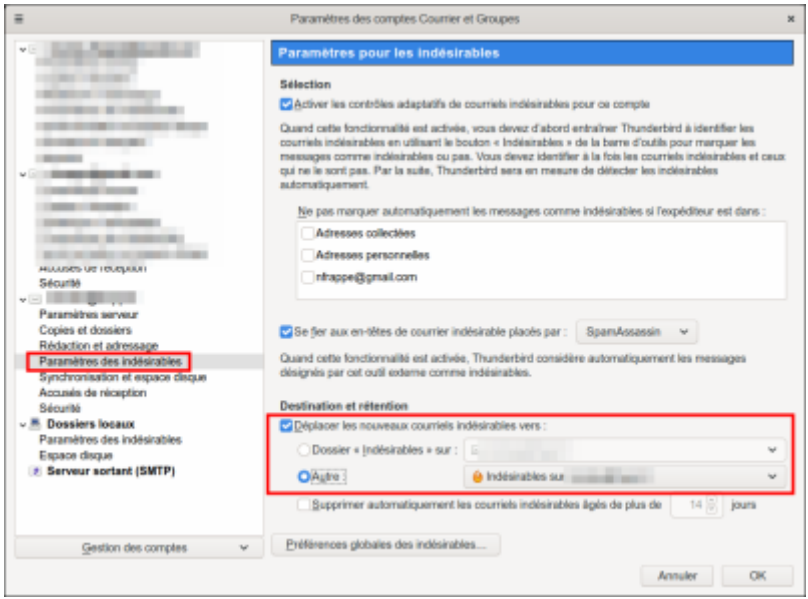

Suivant les serveurs de messageries, les noms peuvent varier. Voici les plus courants que vous

pourriez rencontrer :

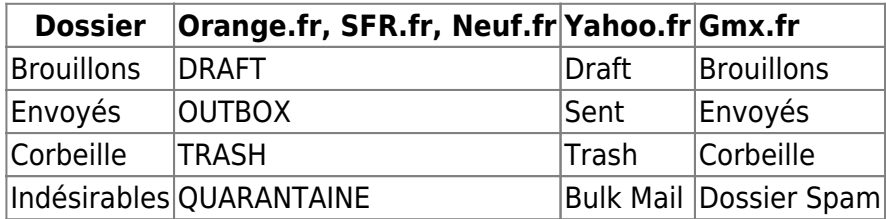

[Voici par exemple le résultat que vous devez obtenir une fois les dossiers d'un compte IMAP chez](http://doc.nfrappe.fr/lib/exe/detail.php?id=tutoriel%3Ainternet%3Athunderbird%3Acomptes%3Aimap_dossiers%3Astart&media=tutoriel:internet:thunderbird:comptes:imap_dossiers:imap_dossiers-08.png) [Orange, SFR ou Neuf correctement configurés :](http://doc.nfrappe.fr/lib/exe/detail.php?id=tutoriel%3Ainternet%3Athunderbird%3Acomptes%3Aimap_dossiers%3Astart&media=tutoriel:internet:thunderbird:comptes:imap_dossiers:imap_dossiers-08.png)

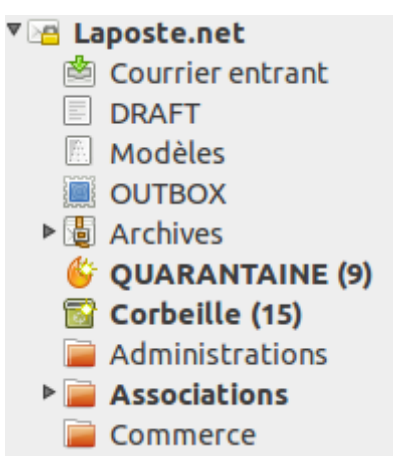

Notez la présence de l'icône de dossiers spéciaux devant les dossiers OUTBOX, DRAFT et QUARANTAINE qui indique que Thunderbird reconnaît bien quel est leur rôle.

Dans le cas d'Orange, vous ne verrez peut-être pas directement les dossiers spéciaux. Pour les visualiser, décochez la case « Afficher uniquement les dossiers avec abonnement » dans le premier écran présenté plus haut (paramètres serveur avancés). Fermez Thunderbird et relancez-le. Ils apparaissent et vous pouvez alors procéder aux affectations expliquées ci-dessus.

#### **Suppression des dossiers en doublon crée par Thunderbird**

Une fois correctement affectés les dossiers, il faut supprimer les dossiers créés par Thunderbird, normalement vides (si ce n'est pas le cas, prenez soin de déplacer les messages qu'ils contiennent).

Ces dossiers sont reconnaissables au fait qu'ils n'ont plus d'icône de dossiers spéciaux.

## **Autres étapes**

## **Conclusion**

### **Problèmes connus**

Last update: 2022/11/08 tutoriel:internet:thunderbird:comptes:imap\_dossiers:start http://doc.nfrappe.fr/doku.php?id=tutoriel:internet:thunderbird:comptes:imap\_dossiers:start 19:40

# **Voir aussi**

**(fr)** <https://support.mozilla.org/fr/kb/configurer-les-dossiers-speciaux-dun-compte-imap>

Basé sur « [Configurer les dossiers spéciaux d'un compte IMAP](https://support.mozilla.org/fr/kb/configurer-les-dossiers-speciaux-dun-compte-imap) » par Mozilla.

[1\)](#page--1-0)

le plus souvent inexistant sur le serveur IMAP : Thunderbird le crée automatiquement quand vous enregistrez un modèle de message [2\)](#page--1-0)

le plus souvent inexistant sur le serveur IMAP : Thunderbird le crée automatiquement quand vous archivez un message

From: <http://doc.nfrappe.fr/>- **Documentation du Dr Nicolas Frappé**

Permanent link:  $\pmb{\times}$ **[http://doc.nfrappe.fr/doku.php?id=tutoriel:internet:thunderbird:comptes:imap\\_dossiers:start](http://doc.nfrappe.fr/doku.php?id=tutoriel:internet:thunderbird:comptes:imap_dossiers:start)**

Last update: **2022/11/08 19:40**